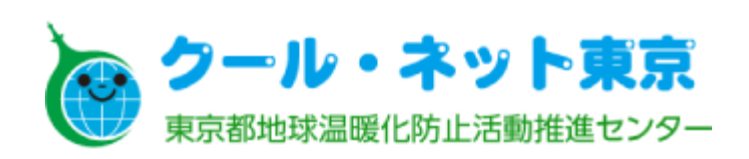

# 賃貸住宅省エネ改修先行実装事業 電子申請マニュアル

**(令和5年1月) Ver1.0**

## **推奨ブラウザ**

Google Chrome Microsoft Edge 等 ※Internet Explorerは利用できません。 ※各ブラウザの最新版をご利用ください。 PC、タブレット端末、スマートフォンで申請が可能です。

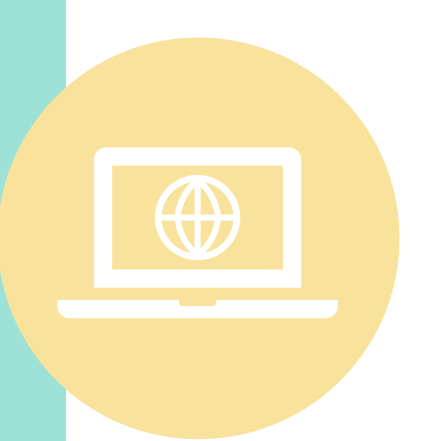

## **添付できるファイル形式**

※複数ページになる場合は、1ファイルに纏めて添付 書類のファイルを準備してください。 1ファイルあたりの容量は以下の通りです。 (スマートフォンで撮影した画像をそのまま添付することも可能です)

- ■窓ドアは交付申請、実績報告共に**5MB** まで
- ■太陽光発電システムは交付申請**10MB**まで、実績報告**8MB**まで
- ■変更申請は5MBまで
- ■不備書類等の提出は**10MB**までとなっております。

はじめに

電子申請のアカウント登録やログイン方法については、オンライン申請運用会社 「株式会社Graffer」のアカウント作成方法ならびにログイン方法をご確認ください。

V<sub>png</sub> V<sub>jpg,jpeg</sub> V<sub>gif</sub> V<sub>heif</sub> V<sub>heic</sub> V<sub>pdf</sub> V<sub>docx</sub> V<sub>xlsx</sub> V<sub>pptx</sub> V<sub>zip</sub>

電子申請の流れ

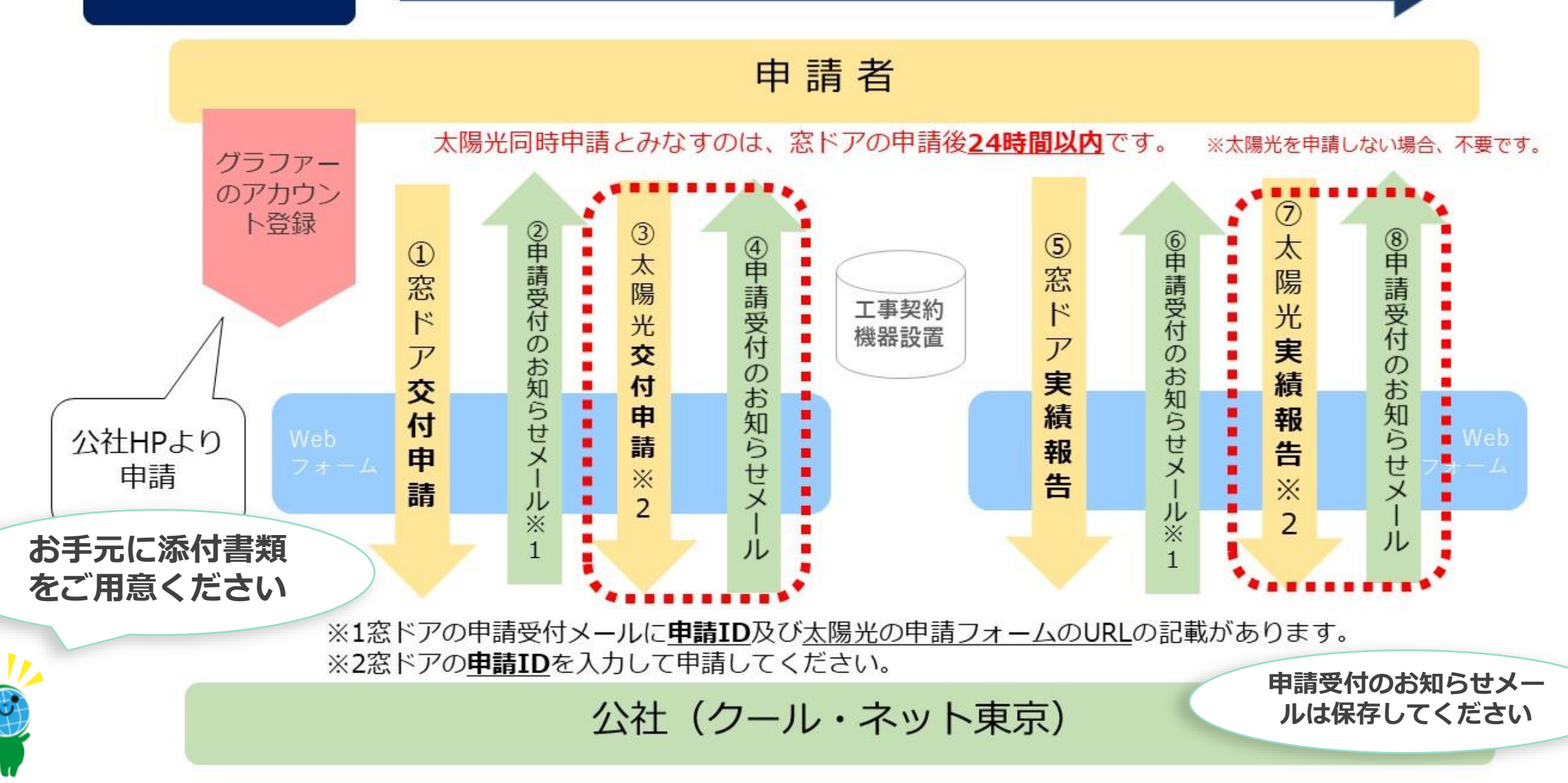

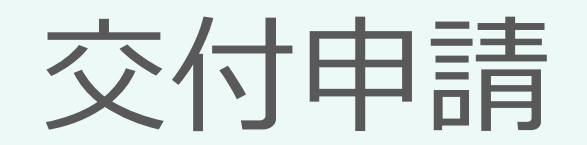

入力の状況

 $096$ 

#### <誓約事項> ※必ず申請者・手続代行者共に以下の内容をお読みください。

私は、公益財団法人東京都環境公社(以下「公社」という。)に対して、助成金の 交付申請時、助成事業の実施期間内及び完了後においても、以下の事項について誓約 いたします。この誓約が虚偽であり、又はこの誓約に反したことにより、当方が不利 益を被ることとなっても、一切異議は申し立てません。

#### (1) 交付申請

本事業の交付要綱及びその他公社が定める交付申請等に係る全ての要件を理解して いる。なお、公社が審査した結果、助成金の交付対象にならない場合があることを承 知している。また、手続代行者がいる場合は手続代行者も含め、提出前に必ず申請書 をコピーし、控えている。

申請画面に進んだ方は、この誓約事項に同意したものとみなします。

※申請が完了した後、メールアドレスに申請受け付けのお知らせが届きます。お手元 に大切に保管してください。

**お手元に添付書類を ご用意ください。**

**ログイン**

賃貸住宅窓ドア

交付申請

1

ログインして申請に進む

ログインしていただくと、申請の一時保存ができるようになります。

メールを認証して申請に進む

## **ログインして申請に進む**

Grafferアカウントを登録して 申請を行うことができます。 一次保存や申請履歴が管理でき ます。

## **メールを認証して申請に進む**

メールアドレスを入力して申請 に進んでください。一次保存や 申請履歴の管理はできません。

**※同じ画面が表示されます。 「利用規約」に ✔をして進ん でください。**

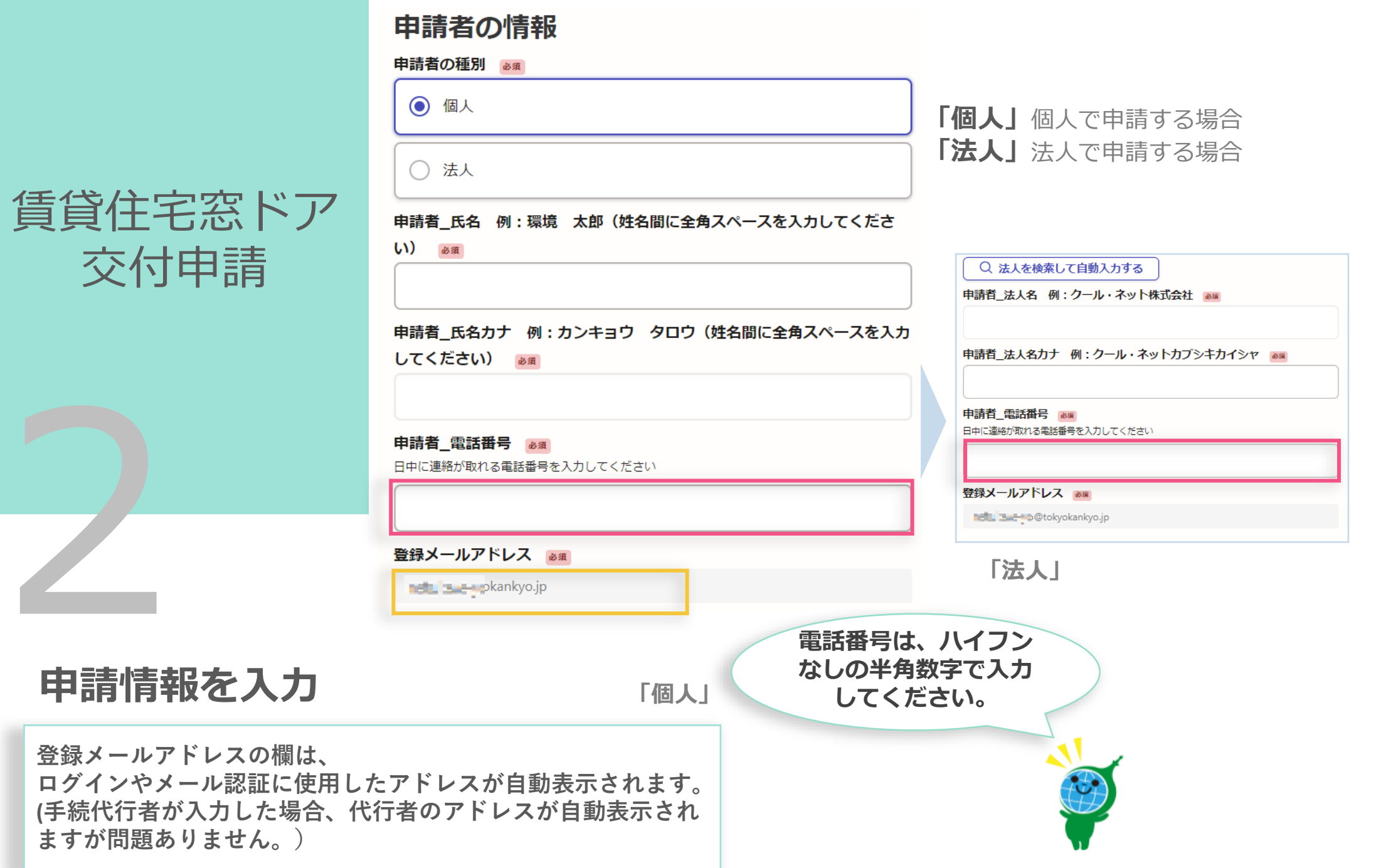

#### 助成申請者に関する情報

#### 郵便番号 85

ハイフンなしの半角7桁で入力してください。

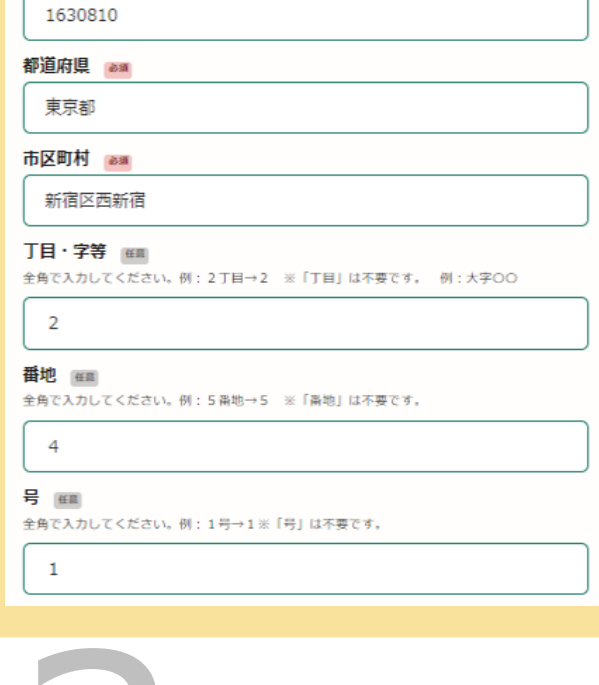

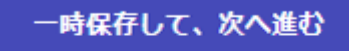

他助成金への申請状況及び対象住宅に関す る情報

東京都及び公社 (クール・ネット東京) の他助成金への申請状況 288 助成対象機器(高断熱窓、ドア・太陽光発電システム)について、都及び公社の助成金の交付を 重複して受けていないことが必要です。確認後、下記にチェック(√)を入れてください。

東京都が行っている、もしくは東京都の資金をもとにしている他 ■ 本ッコック :-----<br>
の助成金を併給していない。

#### 対象者種別 **あ**細

□ 所有者 (入居者なし)

□ 所有者 (入居者あり)

□ 賃貸住宅の入居者

#### 住宅の種別 & 酒

○ 集合住宅 (1戸)

○ 集合住宅 (複数)

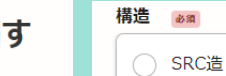

○ RC造

○ 木造

○ 鉄骨造

○ その他

#### 対象住宅\_住所確認 & ※

対象住宅が申請者住所と異なる場合は「その他」を選択してください。

○ 申請者住所と同じ

○ その他

次へ進む

〈 戻る

対象者種別のチェック □所有者(入居者あり)による申請 □賃貸住宅の入居者による申請 選択の追加チェック項目があります (次のページ)

戻る

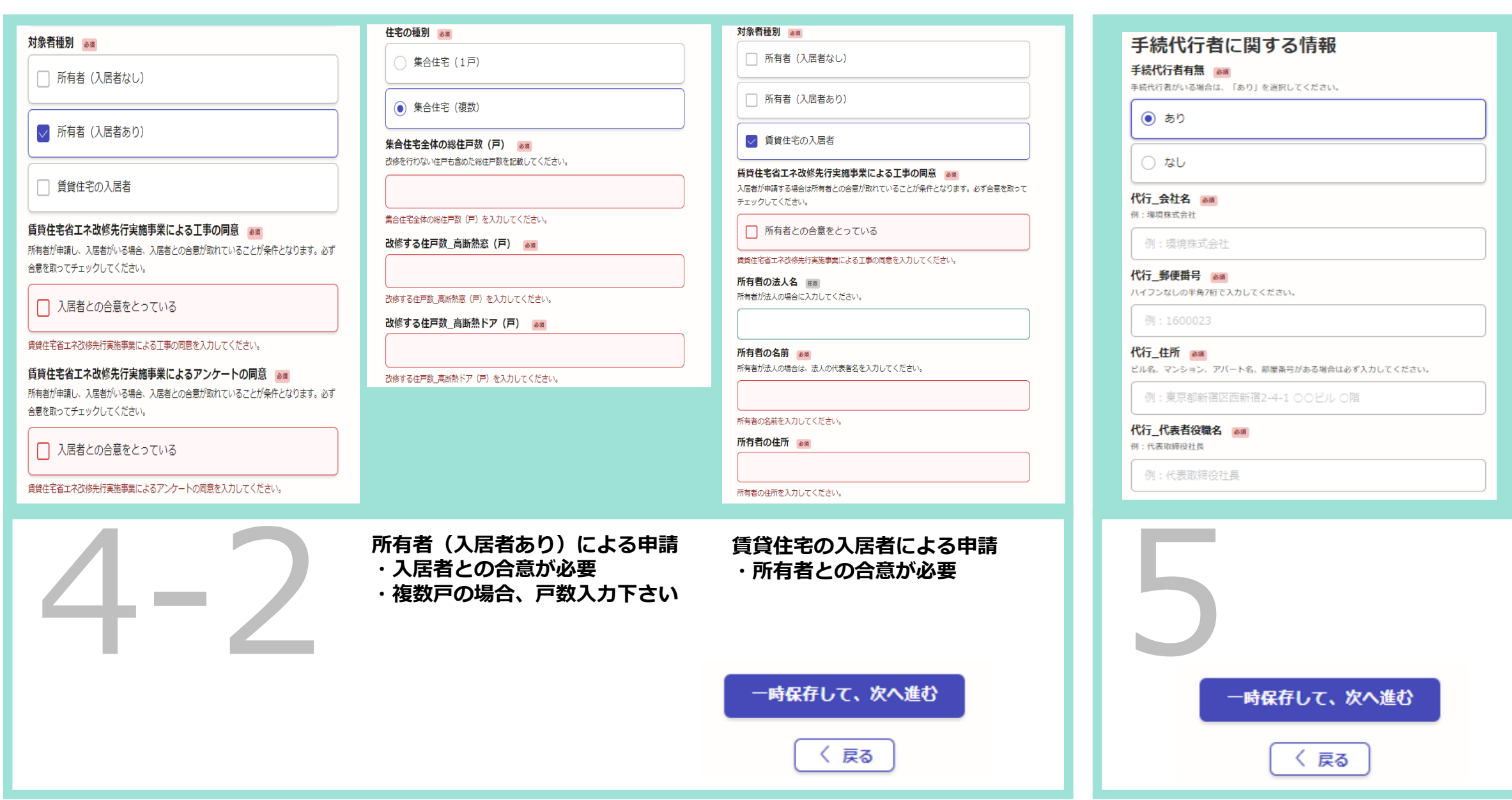

a ba

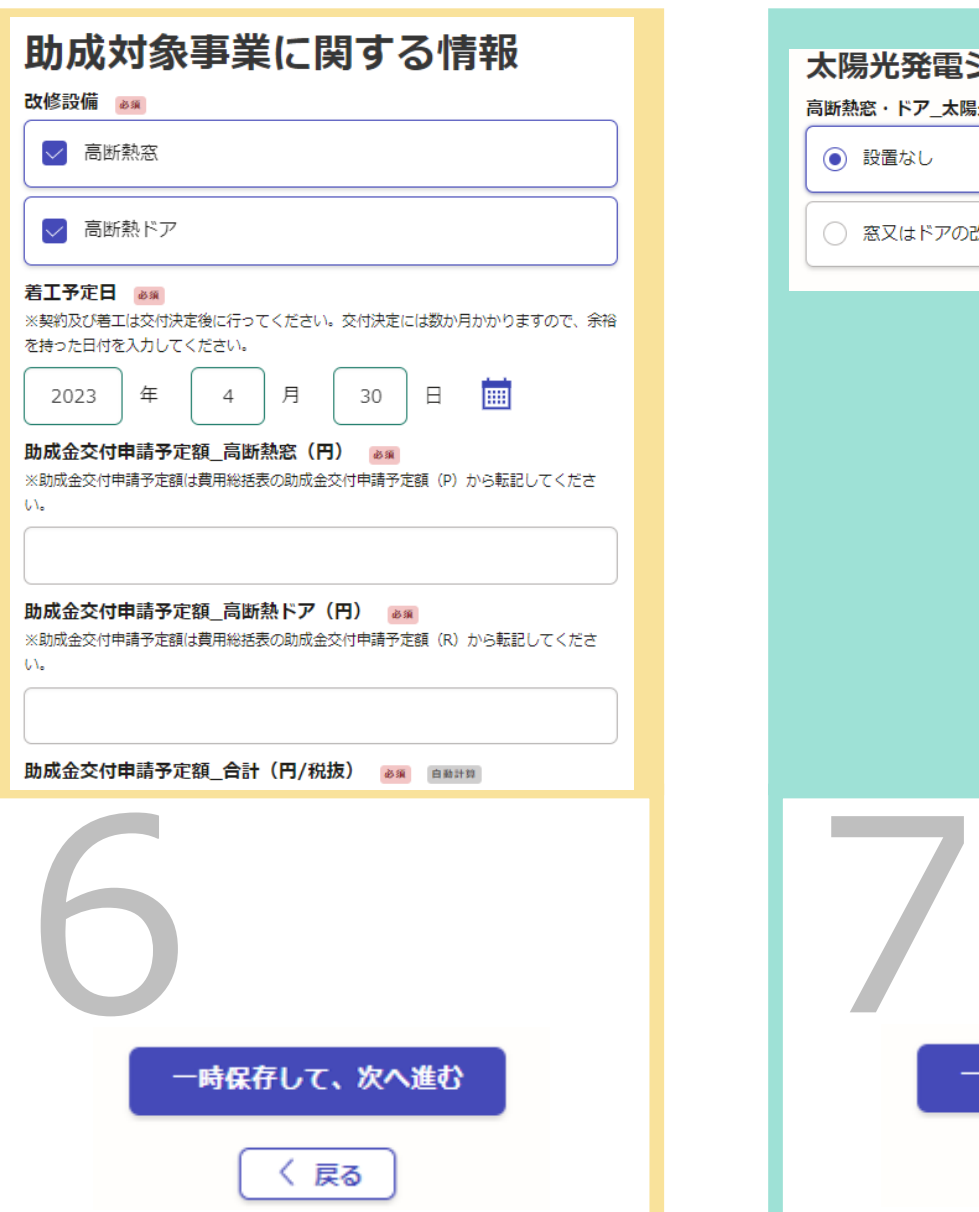

# (◎) 設置なし ○ 窓又はドアの改修にあわせて設置する 一時保存して、次へ進む 〈 戻る

太陽光発電システムに関する情報

高断熱窓・ドア\_太陽光設置状況 & @

## 太陽光発電システムに関する情報

高断熱窓・ドア\_太陽光設置状況 28

○ 設置なし

● 窓又はドアの改修にあわせて設置する

#### 高断熱窓・ドア\_確認事項 必須

※「窓又はドアの改修にあわせて設置」の場合、太陽光発電システムの申請にはこちらの申請で 発行される「申請ID」が必要になります。

窓ドアの改修にあわせて設置の場合は、この申請完了から24時間  $\bigtriangledown$ 以内に太陽光の申請をしてください。

太陽光発電システムの申請には、 この高断熱窓・ドアの申請完了後に発 行される**「申請ID」**が必要になります。

太陽光発電システムに係る添付書類は、 太陽光の申請フォームに添付してくだ さい。

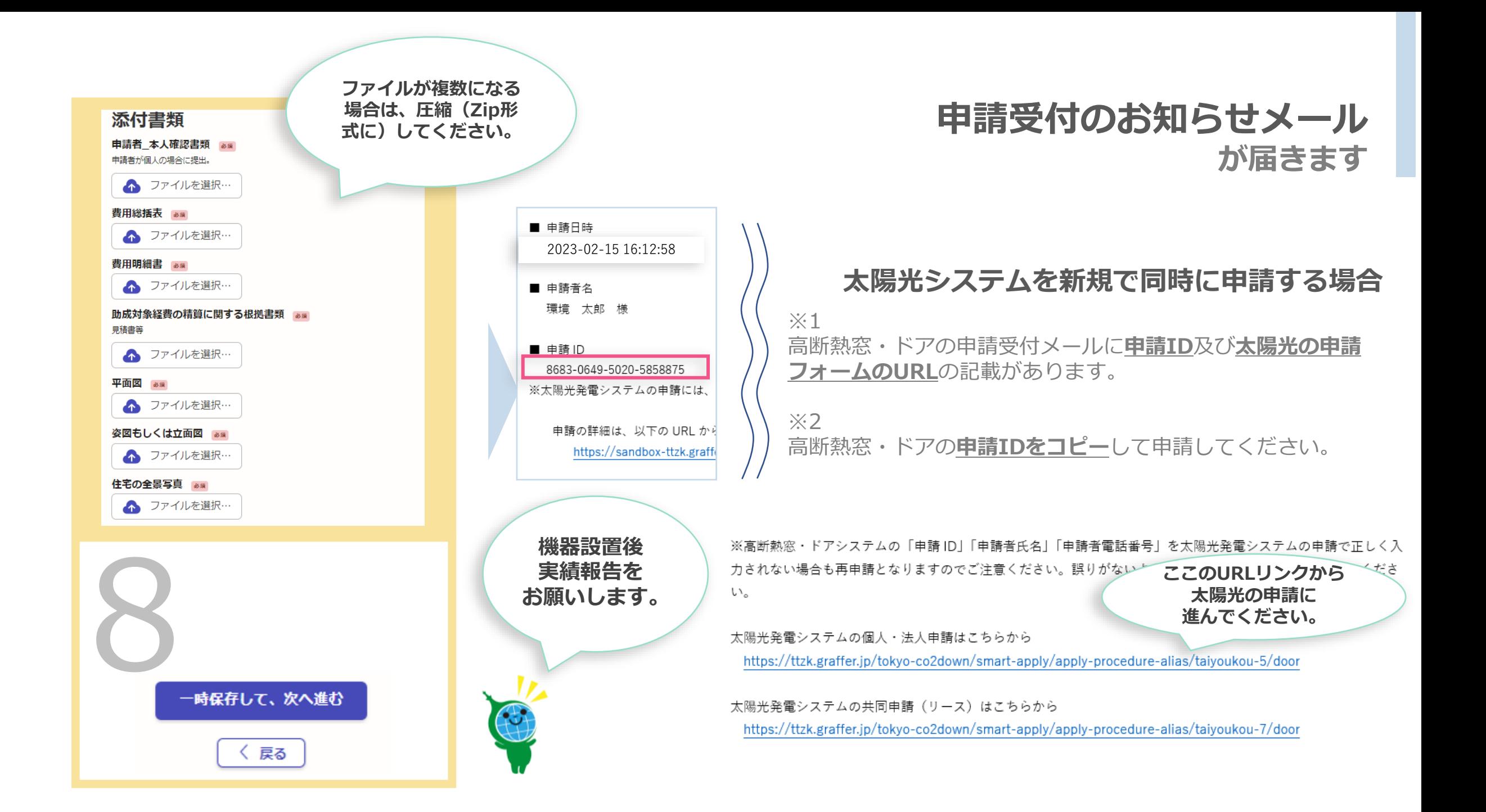

入力の状況

0%

## 太陽光発電システム 交付申請

**ログイン**

1

#### <誓約事項> ※必ず申請者・手続代行者共に以下の内容をお読みください。

私は、公益財団法人東京都環境公社(以下「公社」という。)に対して、助成金の 交付申請時、助成事業の実施期間内及び完了後においても、以下の事項について誓約 いたします。この誓約が虚偽であり、又はこの誓約に反したことにより、当方が不利 益を被ることとなっても、一切異議は申し立てません。

#### (1) 交付申請

本事業の交付要綱及びその他公社が定める交付申請等に係る全ての要件を理解して いる。なお、公社が審査した結果、助成金の交付対象にならない場合があることを承 知している。また、手続代行者がいる場合は手続代行者も含め、提出前に必ず申請書 をコピーし、控えている。

申請画面に進んだ方は、この誓約事項に同意したものとみなします。

※申請が完了した後、メールアドレスに申請受け付けのお知らせが届きます。お手元 に大切に保管してください。

**お手元に添付書類を ご用意ください。**

ログインして申請に進む

ログインしていただくと、申請の一時保存ができるようになります。

メールを認証して申請に進む

## **ログインして申請に進む**

Grafferアカウントを登録して 申請を行うことができます。 一次保存や申請履歴が管理でき ます。

## **メールを認証して申請に進む**

メールアドレスを入力して申請 に進んでください。一次保存や 申請履歴の管理はできません。

**※同じ画面が表示されます。 「利用規約」に ✔をして進ん でください。** √ 利用規約に同意する

利用規約を読む

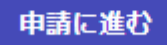

# 太陽光発電システム 交付申請

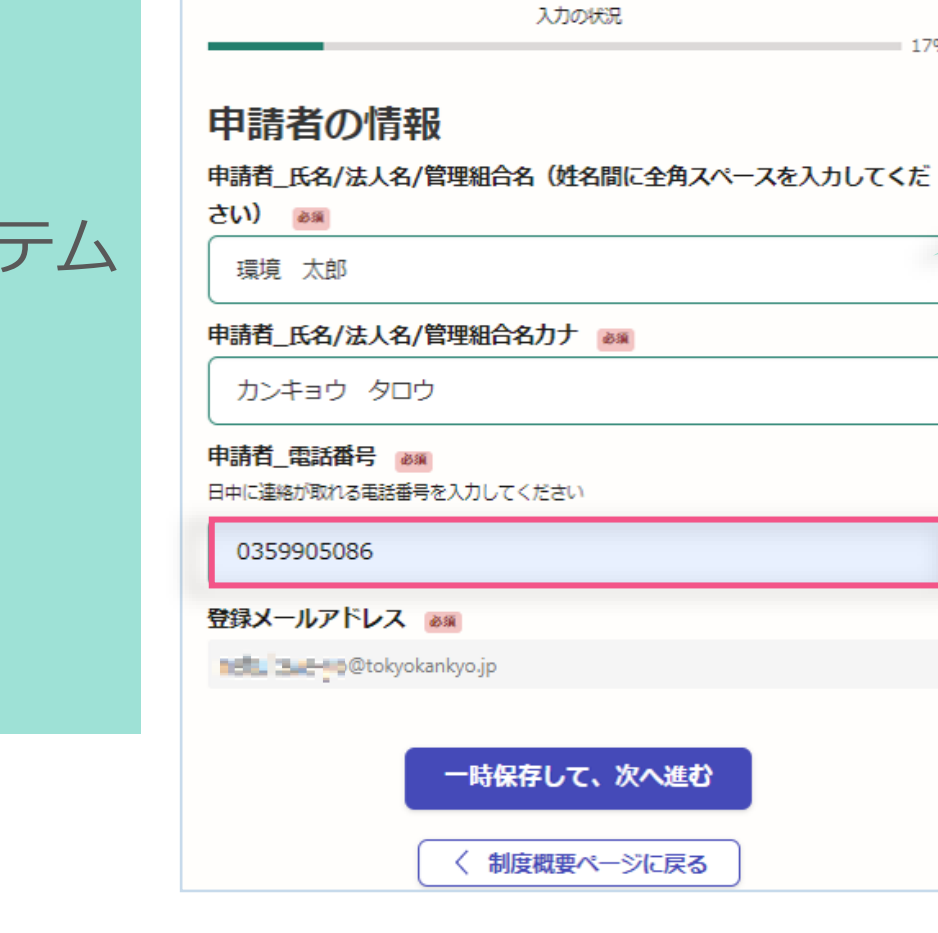

17%

**フォンストリックスプロセス**<br>中請情報を入力

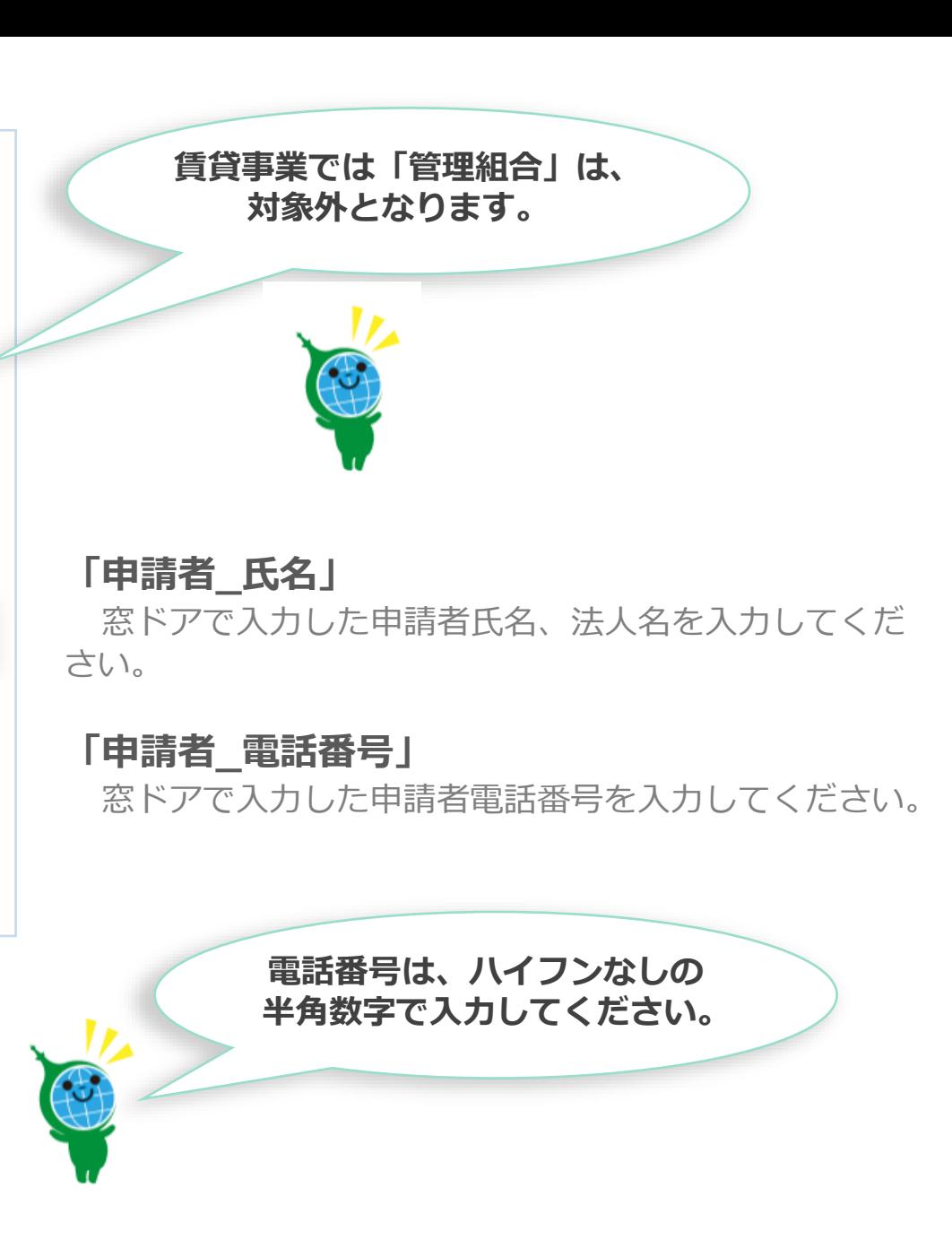

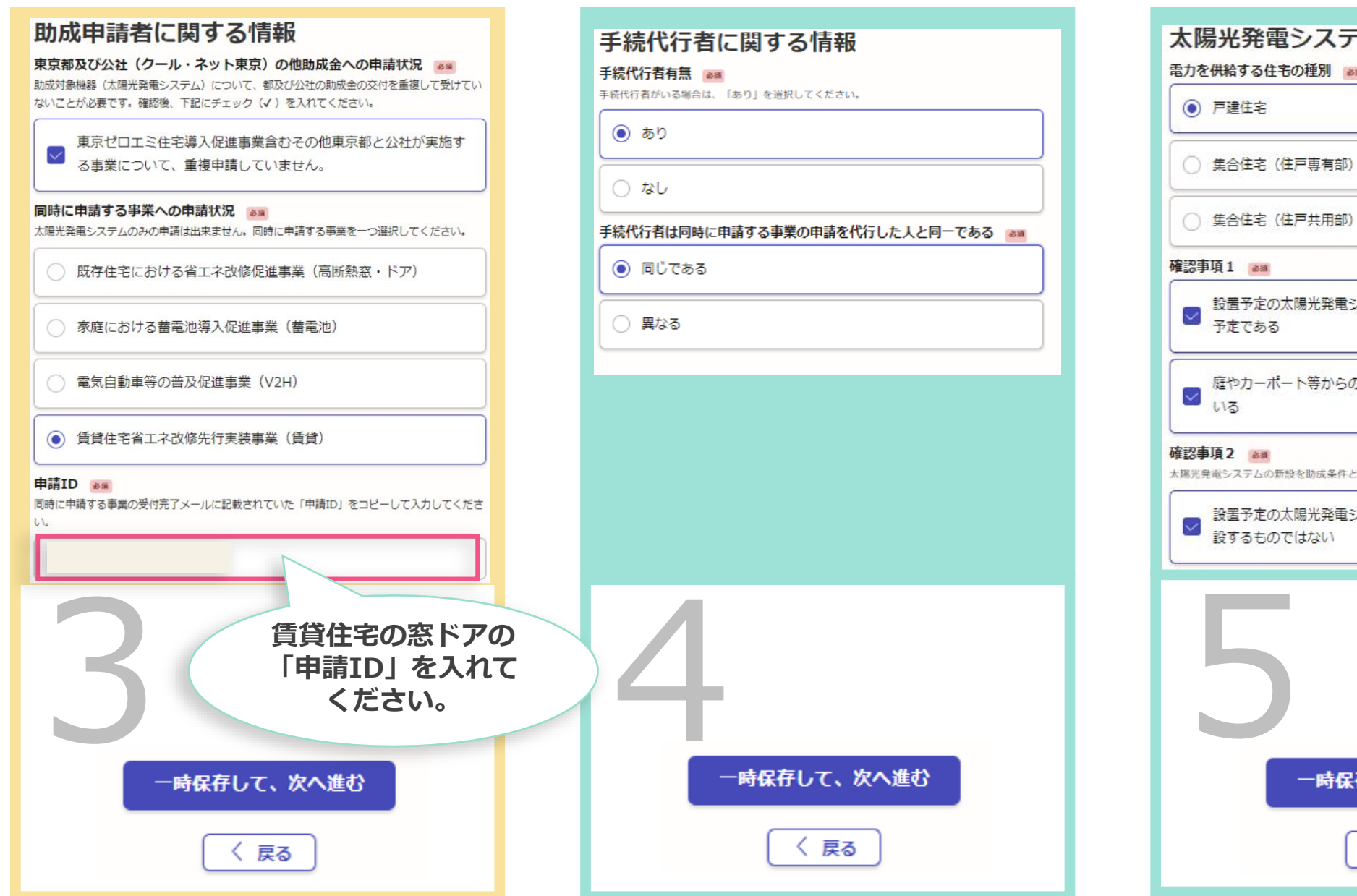

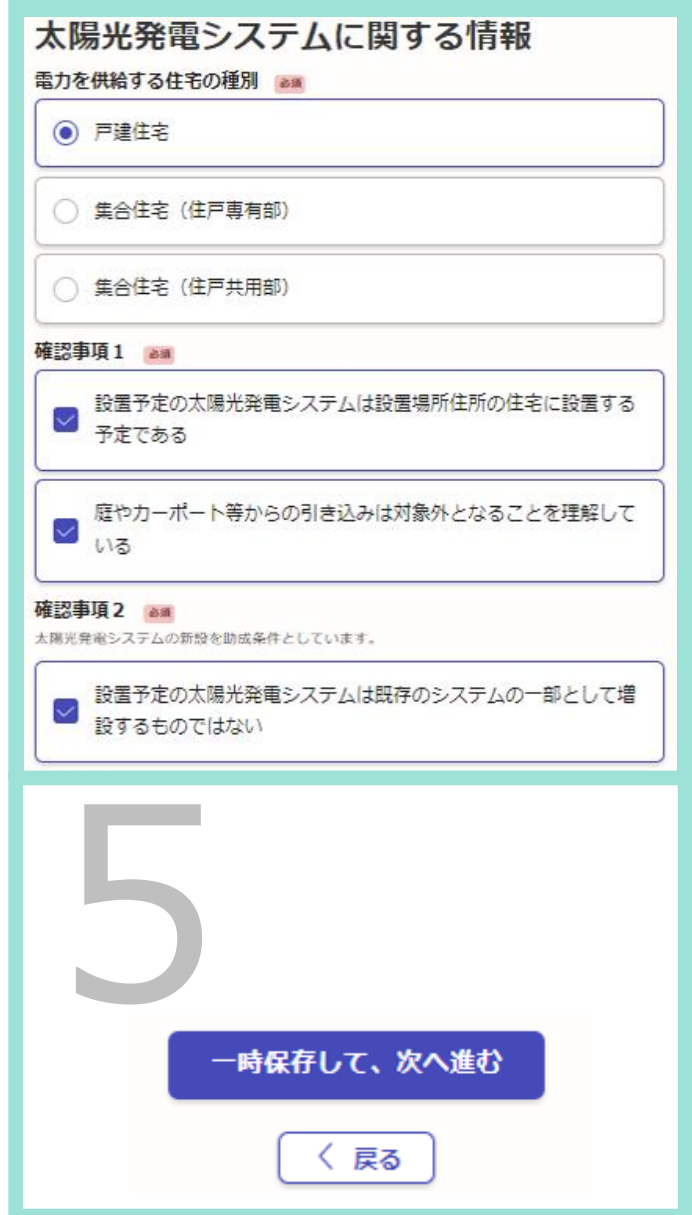

## **申請受付のお知らせメール が届きます**

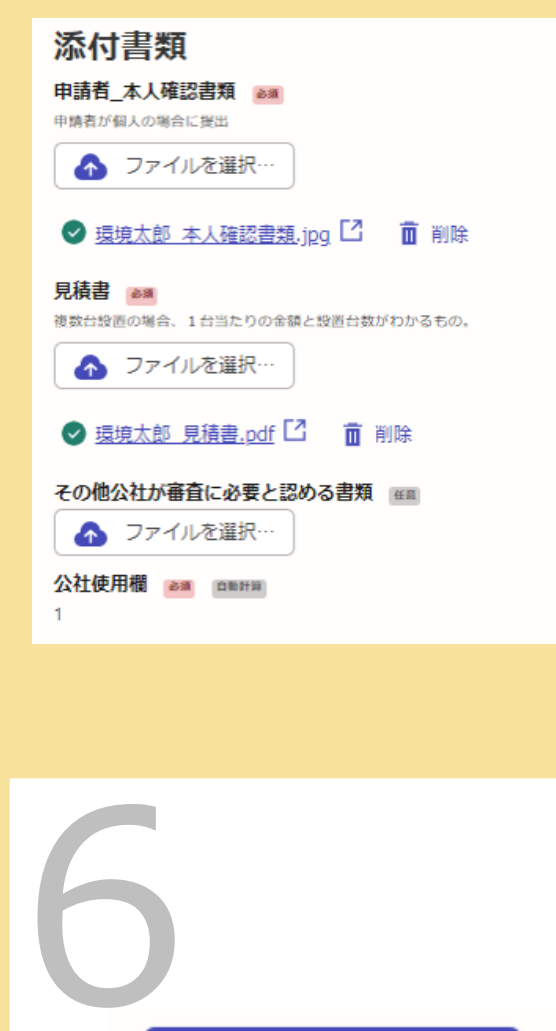

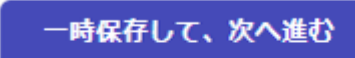

戻る

noreply@mail.graffer.jp CNT蓄電池入力担当 クール・ネット東京 太陽光【交付】個人・法人 -災害にも強く健康にも資する断熱・太陽光住宅普及拡大事業- 申請受け付けのお知らせ 「クール・ネット東京 太陽光【交付】個人・法人 一災害にも強く健康にも資する断熱・太陽光住宅普及拡大事業ー」の申請を受け付けいたしました。 申請内容を確認後、順次処理を行いますので、今しばらくお待ちください。 ※このメールは大切に保存してください。 太陽光【交付】個人・法人 一災害にも強く健康にも資する断熱・太陽光住宅普及拡大事業ー

三重 三三 様

■ 申請の種類

■ 申請日時

■ 申請者名

**2023-01-16 15:04:09**

Q返信 Q全員に返信 Q転送

■ 申請 ID 2008-6944-0127-6788761

> 申請の詳細は、以下の URL からご確認いただけます。 https://ttzk.graffer.jp/smart-apply/applications/2008694401276788761

**機器設置後、実績報告を お願いします。**

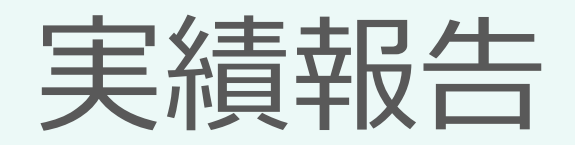

# 賃貸住宅窓ドア 実績報告

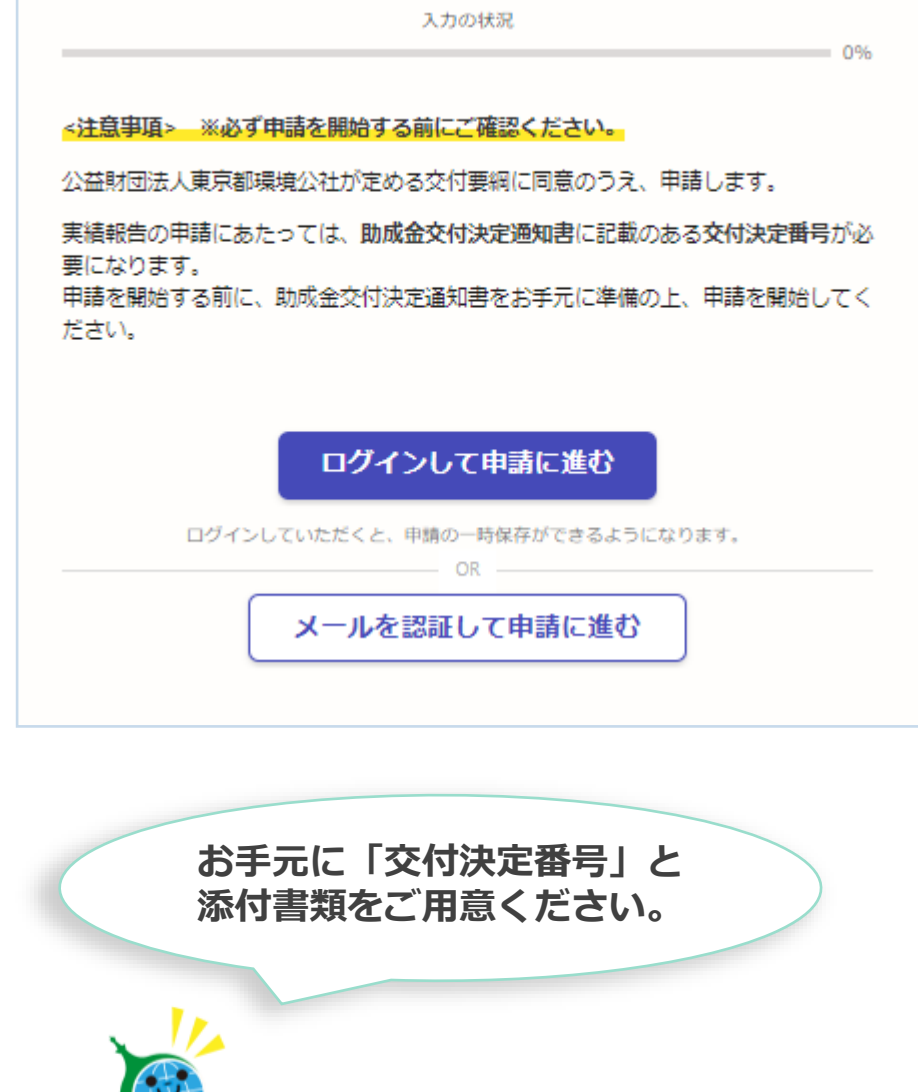

## **ログインして申請に進む**

Grafferアカウントを登録して 申請を行うことができます。 一次保存や申請履歴が管理でき ます。

## **メールを認証して申請に進む**

メールアドレスを入力して申請 に進んでください。一次保存や 申請履歴の管理はできません。

**※同じ画面が表示されます。 「利用規約」に ✔をして進ん でください。** √ 利用規約に同意する 利用規約を読む

申請に進む

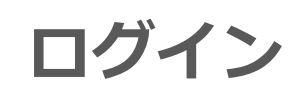

1

## 申請者の情報

申請者の種別 必須

(◎ 個人

○ 法人

申請者\_氏名 例:環境 太郎 (姓名間に全角スペースを入力してくだ さい) ぁぁ

申請者\_氏名カナ 例:カンキョウ タロウ (姓名間に全角スペースを 入力してください) 必須

申請者\_電話番号 & 3 日中に連絡が取れる電話番号を入力してください

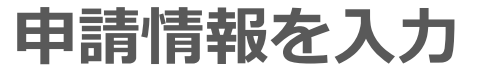

賃貸住宅窓ドア

実績報告

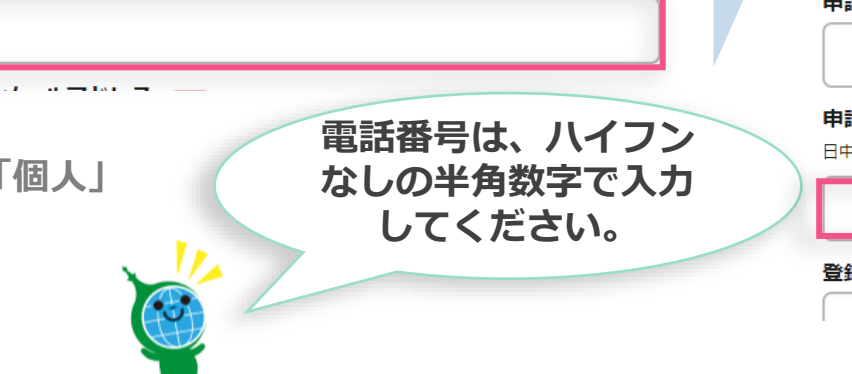

「個人」個人で申請する場合 「法人」法人で申請する場合

## 申請者の情報

申請者の種別 必須

○ 個人

(◎ 法人

申請者\_法人名 例:クール・ネット株式会社 28年

申請者\_法人名カナ 例:クール・ネットカブシキカイシャ & 3

請者\_電話番号 &須 中に連絡が取れる電話番号を入力してください

録メールアドレス 必須

「法人」

#### 助成申請者に関する情報

#### 郵便番号 88

ハイフンなしの半角7桁で入力してください。

1630810

#### 都道府県 85

東京都

市区町村 85

新宿区西新宿

#### 丁目・字等 任意

全角で入力してください。例: 2丁目→2 ※「丁目」は不要です。 例: 大字OO

#### $\overline{2}$ 番地 任国

全角で入力してください。例:5番地→5 ※「番地」は不要です。

 $\overline{4}$ 

#### 号 催

 $\mathbf{1}$ 

全角で入力してください。例: 1号→1※「号」は不要です。

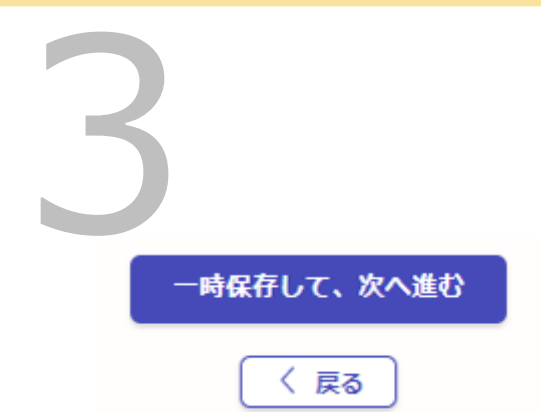

### 他助成金への申請状況及び対象住宅に関す る情報

東京都及び公社(クール・ネット東京)の他助成金への申請状況 & 3 助成対象機器(高断熱窓、ドア・太陽光発電システム)について、都及び公社の助成金の交付を 重複して受けていないことが必要です。確認後、下記にチェック(√)を入れてください。

東京都が行っている、もしくは東京都の資金をもとにしている他  $\vee$ の助成金を併給していない。

一時保存して、次へ進む

戻る

#### 手続代行者に関する情報

手続代行者有無 手続代行者がいる場合は、「あり」を選択してください。

◉ あり

○ なし

代行\_会社名 251 例: 環境株式会社

例:環境株式会社

代行\_郵便番号 288 ハイフンなしの半角7桁で入力してください。

例: 1600023

代行\_住所 251 ビル名、マンション、アバート名、部屋番号がある場合は必ず入力してください。

例:東京都新宿区西新宿2-4-1 ○○ビル ○階

代行\_代表者役職名 251 例:代表取締役社長

例:代表取締役社長

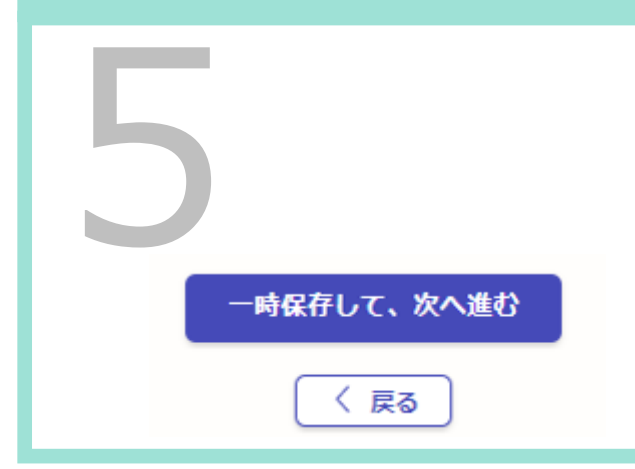

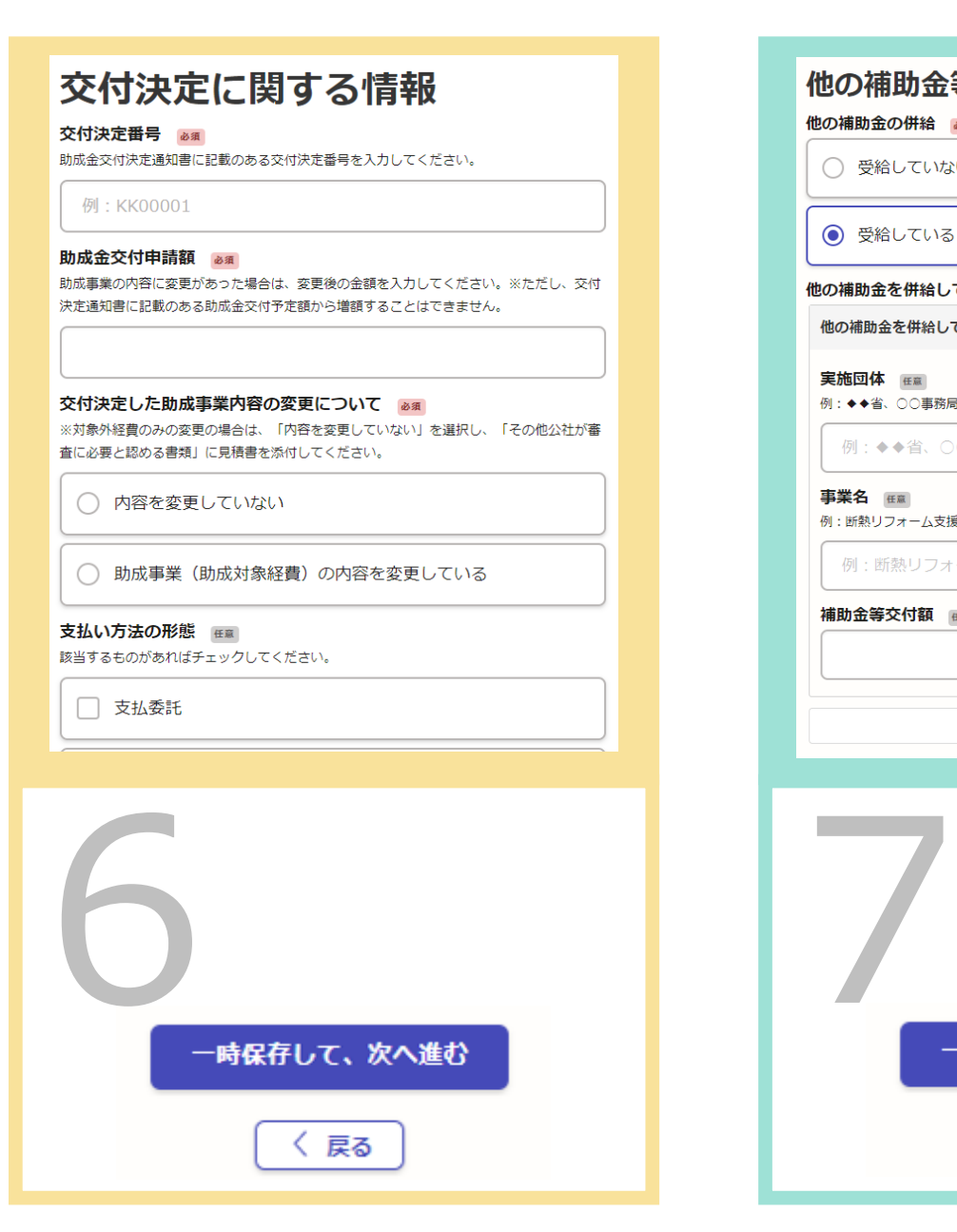

## 他の補助金等に関する情報 他の補助金の併給 る須 ○ 受給していない ● 受給している 他の補助金を併給している場合は入力 他の補助金を併給している場合は入力#1  $\bullet$ 実施団体 任意 例:◆◆省、○○事務局 例:◆◆省、○○事務局 事業名 任意 例:断熱リフォーム支援事業 例:断熱リフォーム支援事業 補助金等交付額 任意 追加する 一時保存して、次へ進む 戻る

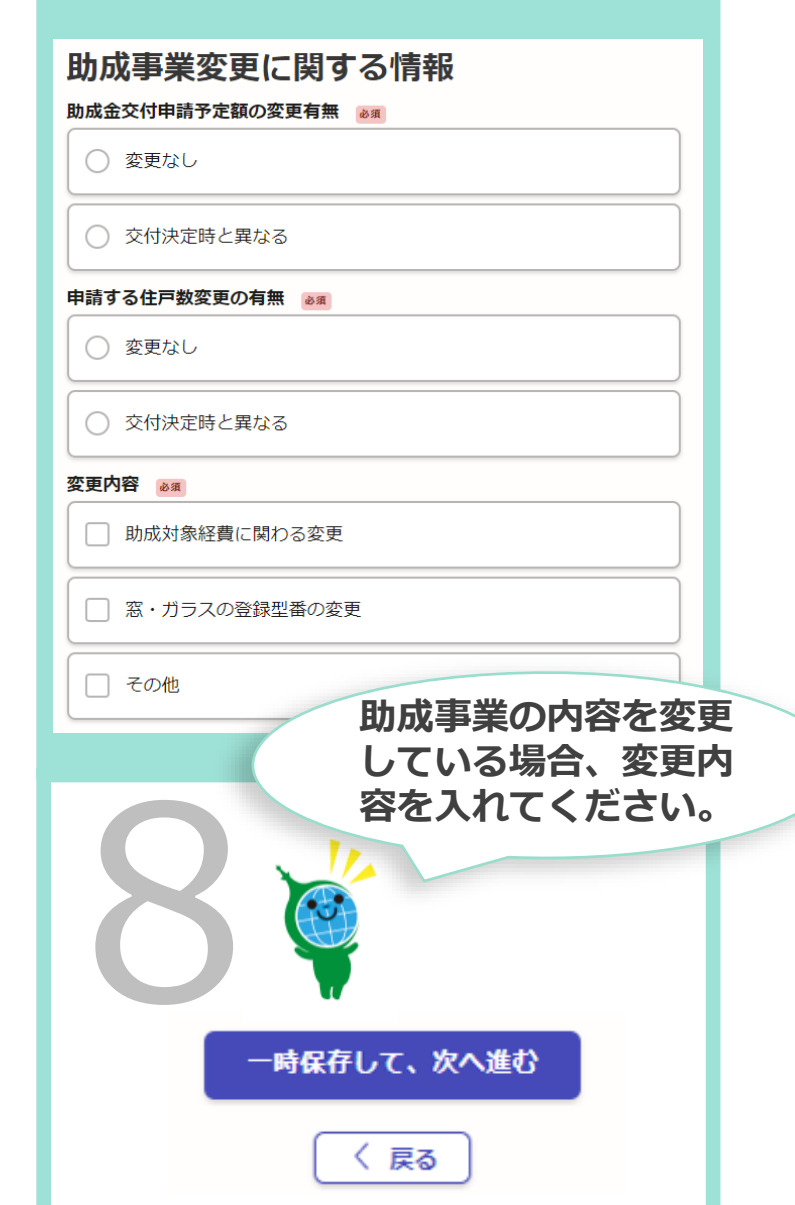

#### 太陽光発電システムに関する情報

一時保存して、次へ進む

〈 戻る

高断熱窓・ドア\_太陽光設置状況 | 必須

(◎) 設置なし

○ 窓又はドアの改修にあわせて設置した

## 太陽光発電システムに関する情報

高断熱窓・ドア\_太陽光設置状況 & 滴

○ 設置なし

● 窓又はドアの改修にあわせて設置した

#### 高断熱窓・ドア\_確認事項 必須

※「窓又はドアの改修にあわせて設置」の場合、太陽光発電システムの申請にはこちらの申請で 発行される「申請ID」が必要になります。太陽光発電システムに係る添付書類は、太陽光の申請 フォームに添付してください。

窓ドアの改修にあわせて設置の場合は、この申請完了から24時間  $\overline{\vee}$ 以内に太陽光の申請をしてください。

太陽光発電システムの申請には、 この高断熱窓·ドアの申請完了後に発 行される「申請ID」が必要になります。

太陽光発電システムに係る添付書類は、 太陽光の申請フォームに添付してくだ さい。

助成金振认先 金融機関コード &新 助成金振込先について入力してください。 (半角数字4桁) 例: 9999 支店コード 250 助成金振込先について入力してください。 (半角数字3桁) 例:999 預金種類 必須 ○ 普通 ○ 当座 口座番号 8須 先頭が0の場合も省略せず入力してください。 (半角数字6桁または7桁) 例: 000123 / 0000123 口座名義 カナ & 須 例:カンキヨウ タロウ (助成申請者の氏名と同一のものに限ります) 例:カンキヨウ タロウ 一時保存して、次へ進む 〈 戻る

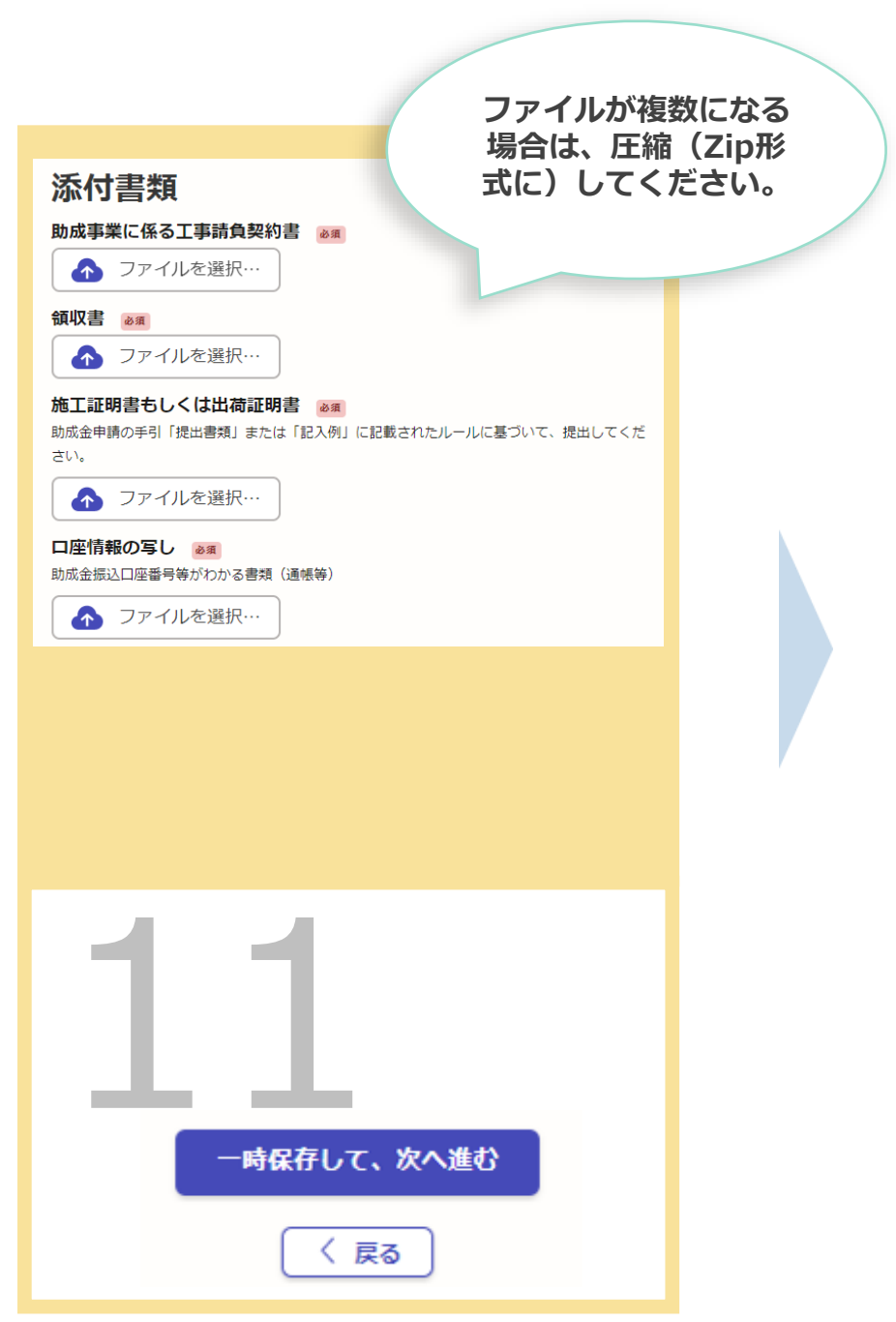

## **申請受付のお知らせメール が届きます**

## **太陽光システムを新規で同時に申請する場合**

※1 高断熱窓・ドアの申請受付メールに**申請ID**及び **太陽光の申請フォームのURL**の記載があります。

※2

高断熱窓・ドアの**申請IDをコピー**して申請して ください。

# 太陽光発電システム 実績申請

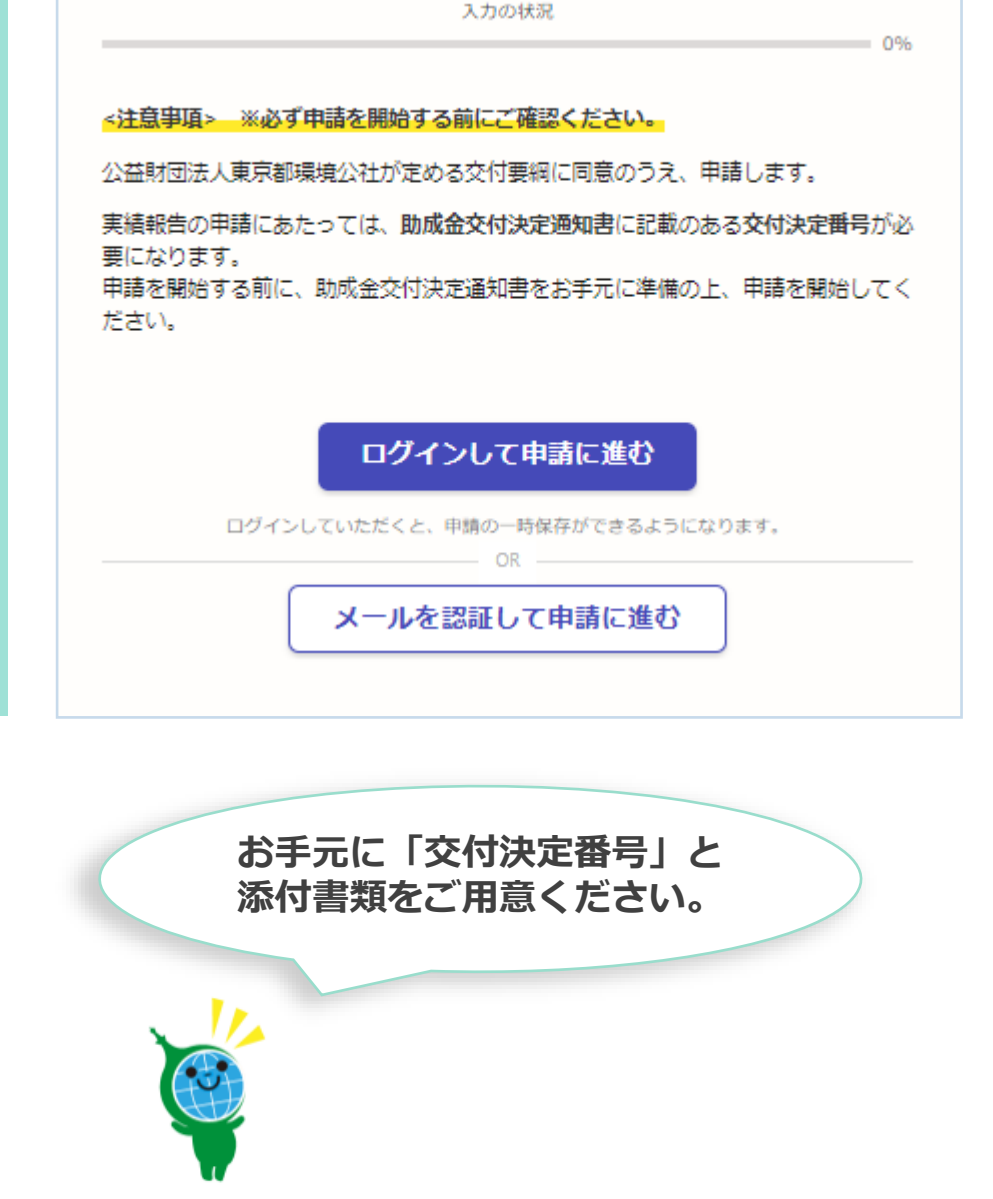

## **ログインして申請に進む**

Grafferアカウントを登録して 申請を行うことができます。 一次保存や申請履歴が管理でき ます。

## **メールを認証して申請に進む**

メールアドレスを入力して申請 に進んでください。一次保存や 申請履歴の管理はできません。

**※同じ画面が表示されます。 「利用規約」に ✔をして進ん でください。** √ 利用規約に同意する 利用規約を読む

申請に進む

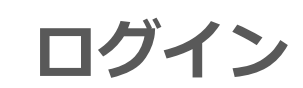

1

# 太陽光発電システム 実績申請

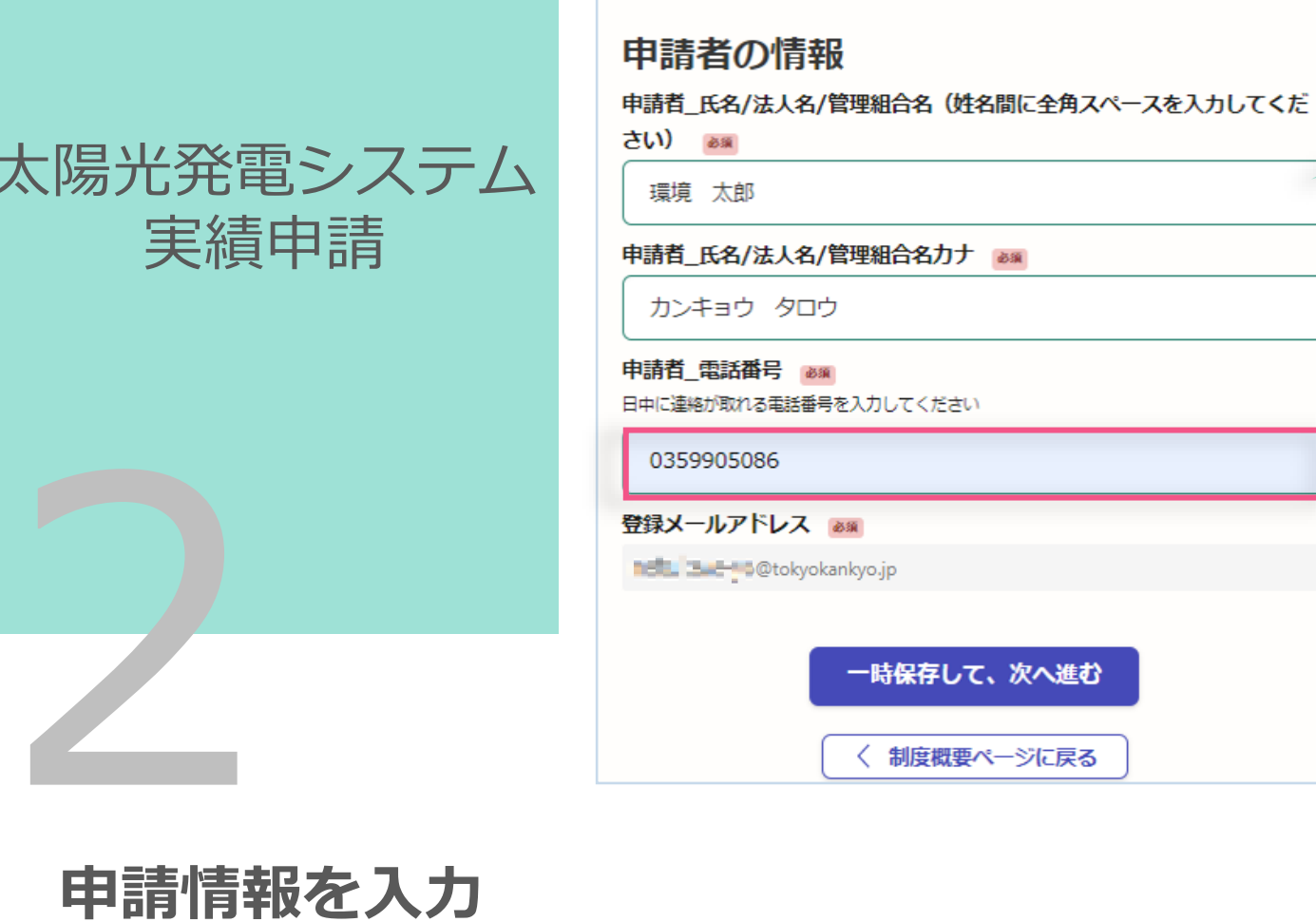

入力の状況

17%

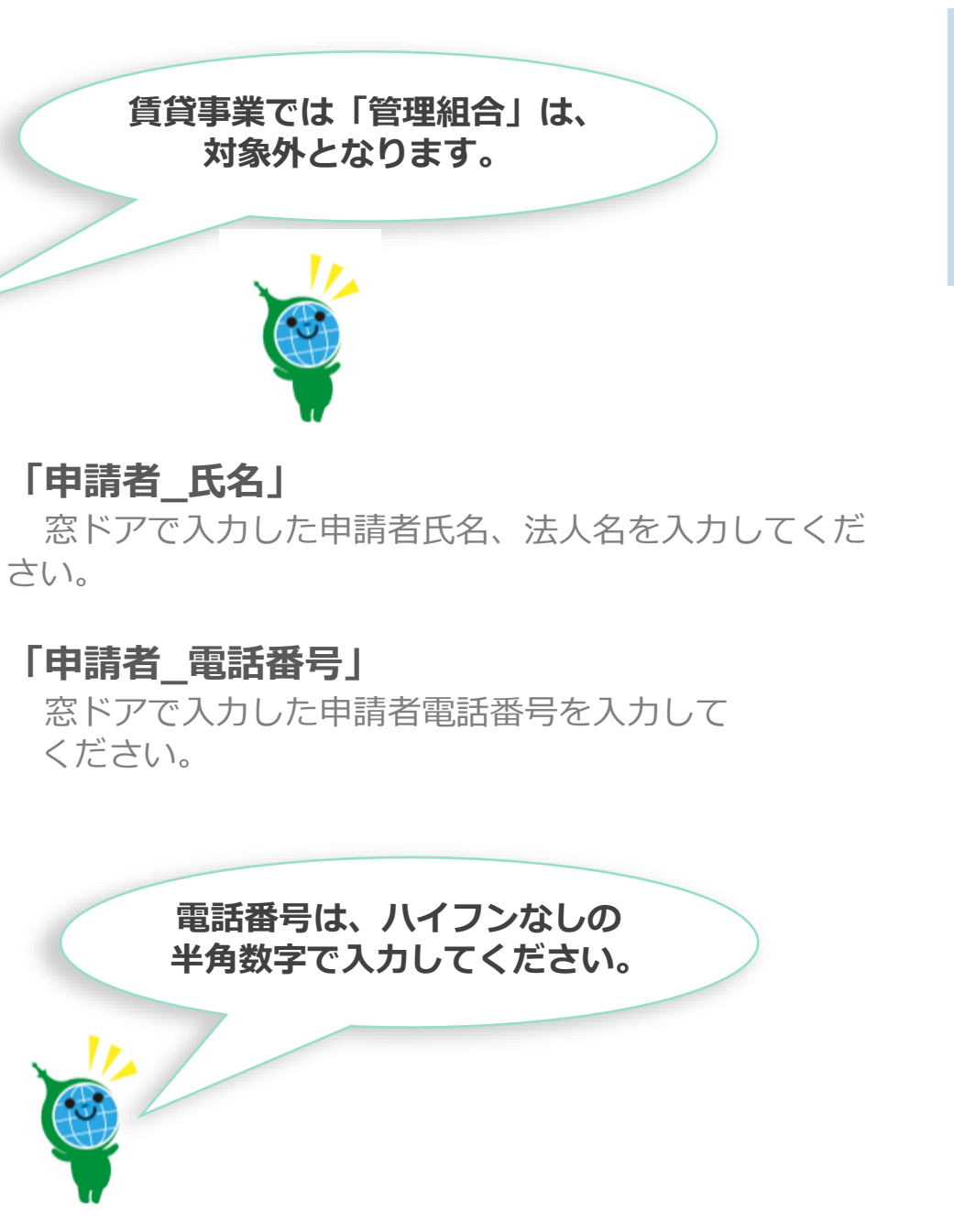

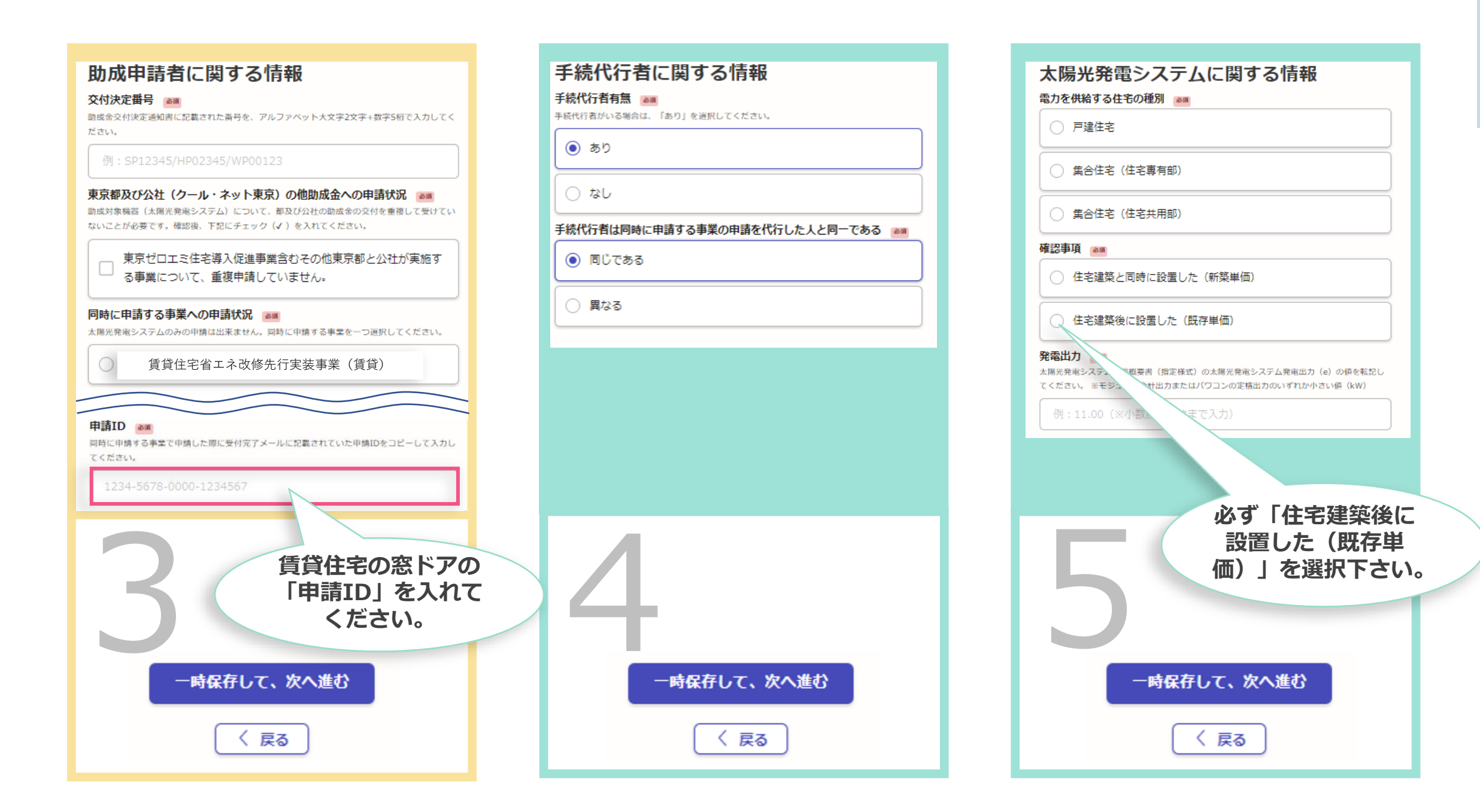

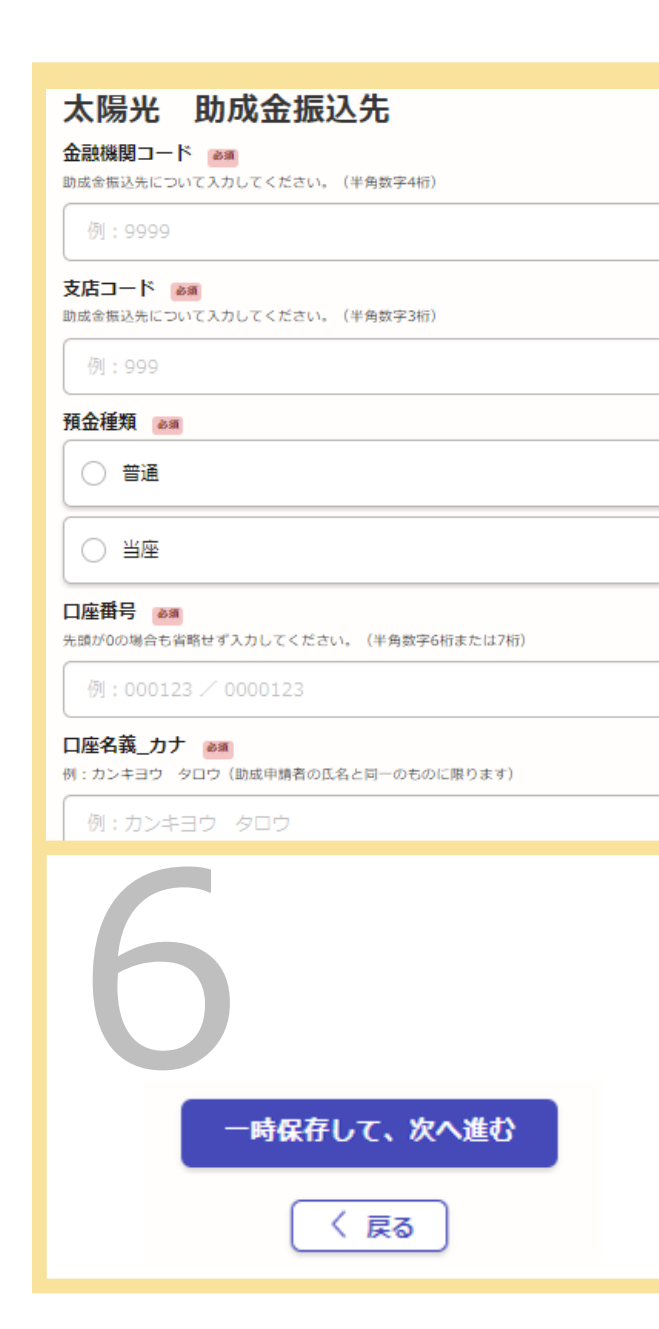

#### 添付書類

太陽光発電システム設置概要書 250 ホームページからダウンロード後、記入して添付してください。

▲ ファイルを選択…

助成事業に係る工事請負契約書 契約締結日が交付決定日以降である必要があります。

▲ ファイルを選択…

領収書 25

▲ ファイルを選択…

領収書内訳 任意 公社の定める様式で作成すること。

← ファイルを選択…

保証書 &#

モジュール及びパワーコンディショナーの保証書。複数のファイルがある場合は1つのPDFに結 合するかZip形式で添付してください。

▲ ファイルを選択…

出力対比表 ##

▲ ファイルを選択…

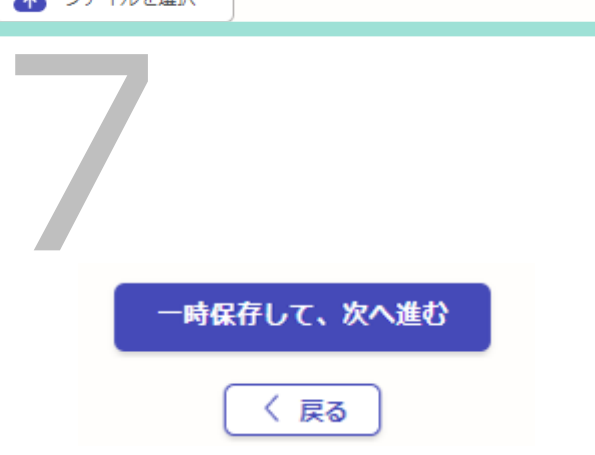

## 申請受付のお知らせメール が届きます

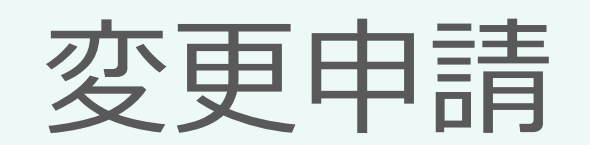

入力の状況

#### ◆変更申請について ※必ずお読みください。

ご提出いただいた助成金に係る申請において変更が生じた場合、変更申請を行ってい ただく必要があります。

※申請が完了した後、メールアドレスに申請受け付けのお知らせが届きます。お手元 に大切に保管してください。

#### ログインして申請に進む

ログインしていただくと、申請の一時保存ができるようになります。

 $OR$   $\qquad$ 

メールを認証して申請に進む

**申請前に以下をお手元にご用意ください**

**①ホームページより必要な様式をダウンロードし て、ご記入ください。**

**②交付決定通知が届いている場合は ⇒「交付決定番号」**

**③交付決定番号が届いていない場合で ・オンライン申請をした方は ⇒「賃貸住宅の窓ドアの申請ID 」 ・郵送申請をした方は ⇒「受付番号」 受付番号は、クール・ネット東京にお問い合わせください。**

## **ログインして申請に進む**

Grafferアカウントを登録して 申請を行うことができます。 一次保存や申請履歴が管理でき ます。

## **メールを認証して申請に進む**

メールアドレスを入力して申請 に進んでください。一次保存や 申請履歴の管理はできません。

**※同じ画面が表示されます。 「利用規約」に ✔をして進ん でください。** √ 利用規約に同意する 利用規約を読む

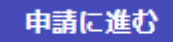

# 変更申請

**ログイン**

1

## 申請者の情報

登録メールアドレス 25

**netts issue - @tokyokankyo.jp** 

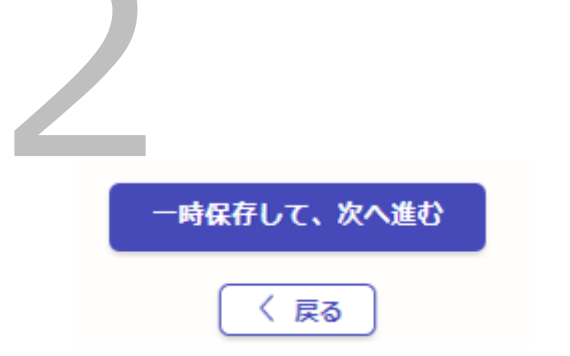

## 変更申請に関する情報

#### 申請者\_氏名 必須

本事業で申請した申請者名を入力してください。例:環境 太郎 (姓名間に全角スペースを 入力してください)またはクール・ネット株式会社等(法人名にスペースは不要です)

例:環境 太郎/クール・ネット株式会社

申請者\_電話番号 &須

本事業で申請した電話番号を入力してください。ハイフン (-) 無しで入力してください。

例: 0359905061

#### 交付決定通知の有無 & 函

○ 交付決定通知が届いている

○ 交付決定通知が届いていない

変更申請の種類 &新

様式を選択してください。

○ 助成金交付申請撤回届出書

○ 助成事業者情報の変更届出書

受付番 クール・ にお問い さ **Contract** 一時保存して、次へ進む

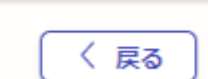

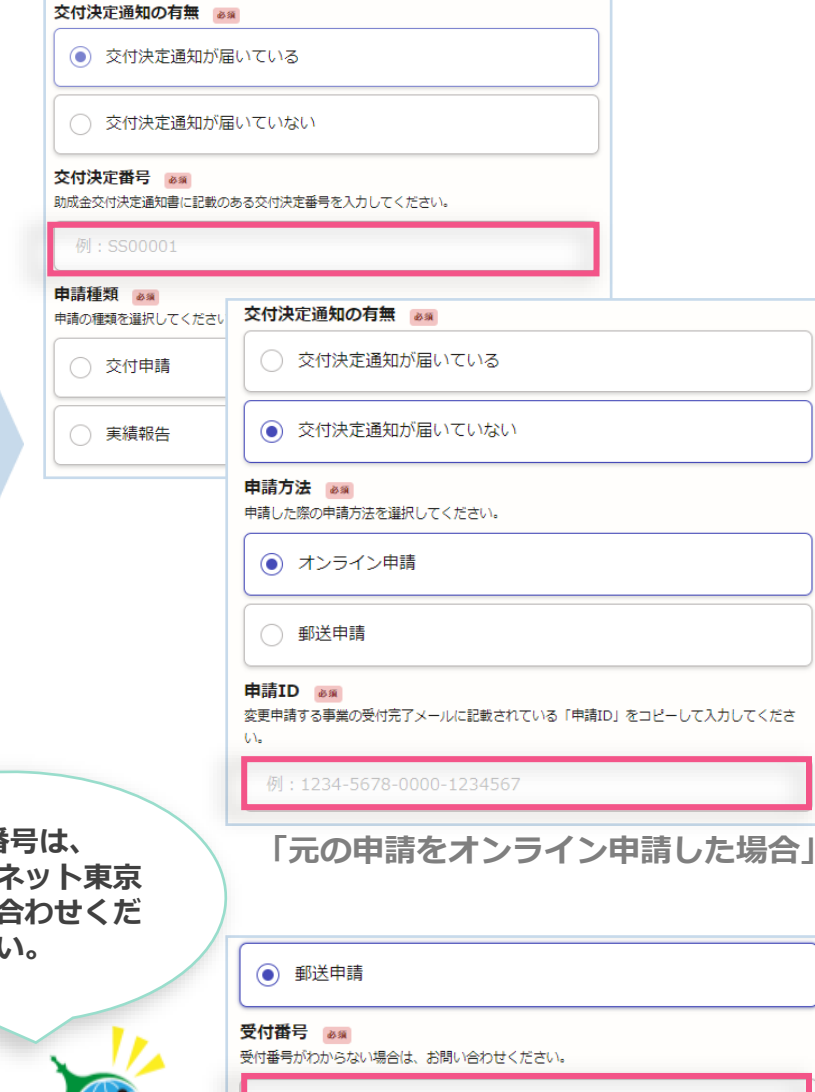

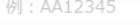

「元の申請を郵送申請した場合」

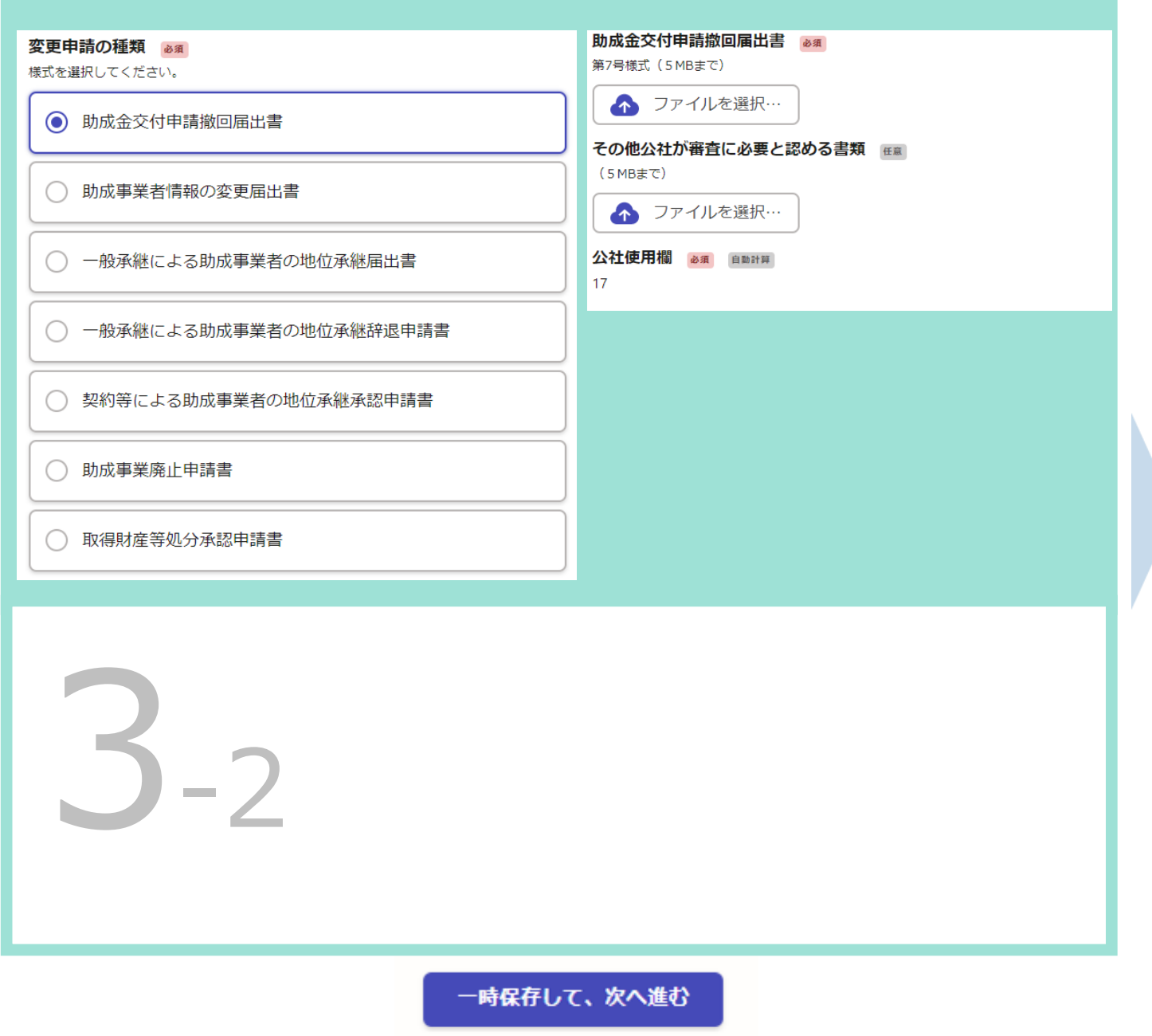

〈 戻る

## **申請受付のお知らせメール が届きます**

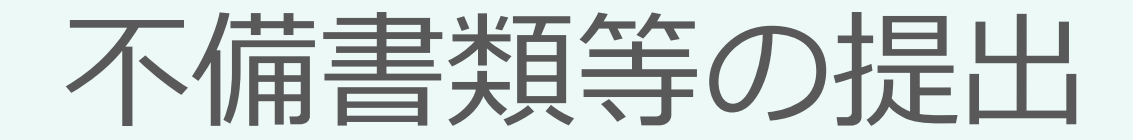

# 不備書類等の 提出

**ログイン**

1

入力の状況

 $-0%$ 

#### ◆不備書類等の提出について ※必ずお読みください。

提出した申請書類等の不備や不足書類、追加書類をアップロードしていただけます。 ※紙申請をされた方でこちらを利用する場合は、事前にご連絡ください。

### ログインして申請に進む

ログインしていただくと、申請の一時保存ができるようになります。

メールを認証して申請に進む

**申請前に以下をお手元にご用意ください ①お手元に添付書類をご用意ください。**

**②交付決定通知が届いている場合は ⇒「交付決定番号」**

**③交付決定通知が届いていない場合で ・オンライン申請をした方は ⇒「賃貸住宅の窓ドアの申請ID 」 ・郵送申請をした方は ⇒「受付番号」**

**受付番号は、クール・ネット東京にお問い合わせください。**

## **ログインして申請に進む**

Grafferアカウントを登録して 申請を行うことができます。 一次保存や申請履歴が管理でき ます。

## **メールを認証して申請に進む**

メールアドレスを入力して申請 に進んでください。一次保存や 申請履歴の管理はできません。

**※同じ画面が表示されます。 「利用規約」に ✔をして進ん でください。** √ 利用規約に同意する 利用規約を読む

申請に進む

## 申請者の情報

不備書類等 提出

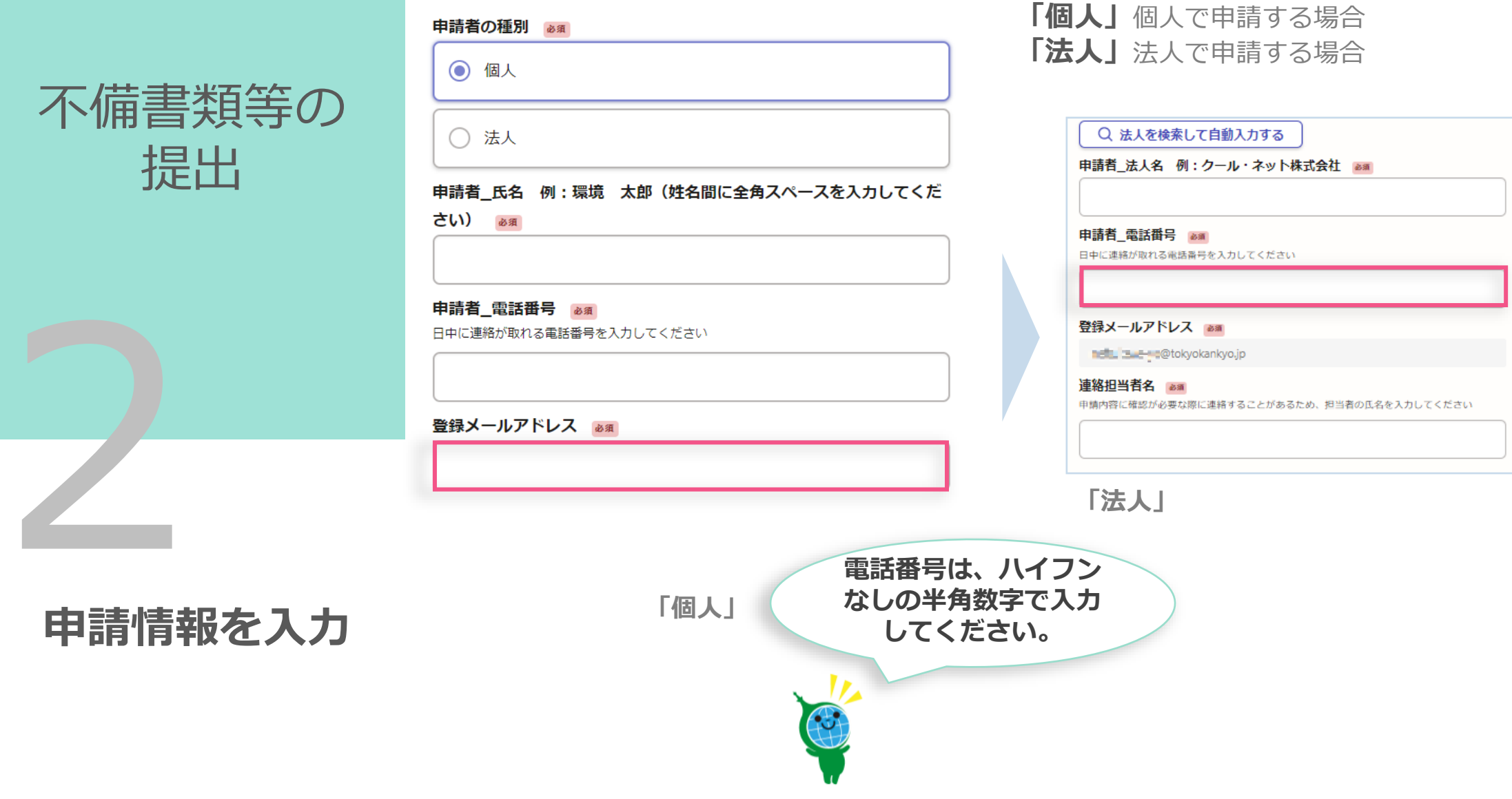

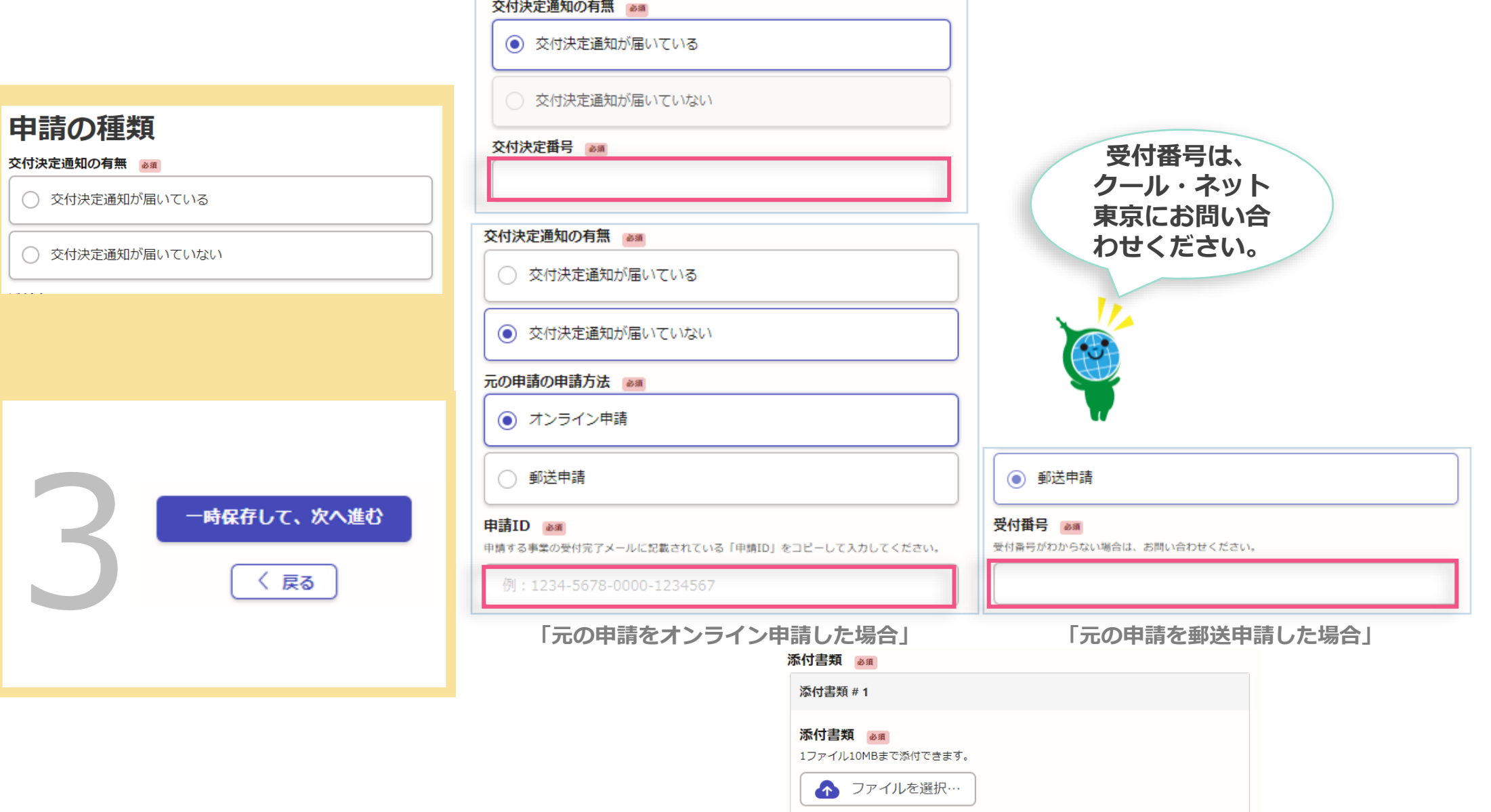

# **申請受付のお知らせメールが届きます**

## **お問合せ先**

公益財団法人東京都環境公社

東京都地球温暖化防止活動推進センター(愛称:クール・ネット東京) 創エネ支援チーム

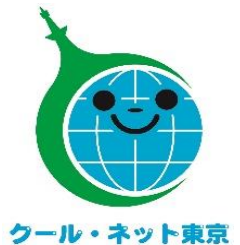

【電話番号】03-5990-5066

【受付時間】月曜日~金曜日(祝祭日を除く) 9:00~17:00 (12:00~13:00を除く)